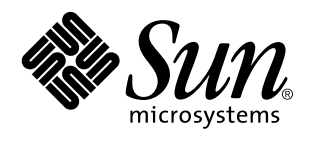

Sun Microsystems, Inc. 901 San Antonio Road Palo Alto, , CA 94303-4900 USA

> Bestellnummer: 805-5540-10 September 1998, Ausgabe A

Copyright 1998 Sun Microsystems, Inc. 901 San Antonio Road, Palo Alto, California 94303-4900 U.S.A. All rights reserved.

Ohne vorherige schriftliche Genehmigung des Urhebers darf kein Teil dieses urheberrechtlich geschützten Produkts und der<br>dazugehörigen Dokumentation auf irgendeine Weise – grafisch, elektronisch oder mechanisch – reproduzi damit Fotokopien und die Aufzeichnung auf Band oder einem anderen System der Datenspeicherung. In diesem Produkt verwendete Font-Software von Drittanbietern ist urheberrechtlich geschützt und von den Lieferanten von Sun lizenziert.

Teile dieses Produkts können auf dem Betriebssystem Berkeley BSD basieren, für die eine entsprechende Lizenz der University of California vorliegt. UNIX ist ein eingetragenes Warenzeichen in den Vereinigten Staaten sowie in anderen Ländern und wird ausschließlich durch X/Open Company, Ltd., lizenziert.

Sun, Sun Microsystems, the Sun logo, SunSoft, SunDocs, SunExpress und Solaris sind in den Vereinigten Staaten und bestimmten anderen Ländern Warenzeichen, eingetragene Warenzeichen oder Dienstleistungsmarken von Sun Microsystems, Inc. Alle SPARC-Warenzeichen werden unter Lizenz verwendet und sind Warenzeichen oder eingetragene Warenzeichen von SPARC International, Inc., in den<br>Vereinigten Staaten und bestimmten anderen Ländern. Produkte, die das SPARC-Warenzeichen tragen, basi Microsystems, Inc., entwickelten Architektur.

Die grafischen Benutzerschnittstellen OPEN LOOK und Sun<sup>m</sup> wurden von Sun Microsystems, Inc., für seine Benutzer und Lizenznehmer<br>entwickelt. Sun anerkennt dabei die von Xerox Corporation geleistete Forschungs- und Entwick grafische Benutzeroberfläche von Xerox. Diese Lizenz gilt auch für Suns Lizenznehmer, die die mit den OPEN LOOK-Spezifikationen übereinstimmenden Benutzerschnittstellen implementieren und sich an die schriftlichen Lizenzvereinbarungen mit Sun halten.

RESTRICTED RIGHTS: Use, duplication, or disclosure by the U.S. Government is subject to restrictions of FAR 52.227-14(g)(2)(6/87) and FAR 52.227-19(6/87), or DFAR 252.227-7015(b)(6/95) and DFAR 227.7202-3(a).

SUN UBERNIMMT KEINE GEWÄHR FÜR DIE RICHTIGKEIT UND VOLLSTÄNDIGKEIT DES INHALTS DIESER DOKUMENTATION.<br>SOLLTEN SICH TROTZ ALLER ANSTRENGUNGEN FEHLER EINGESCHLICHEN HABEN, SIND WIR FÜR HINWEISE JEDERZEIT DANKBAR.

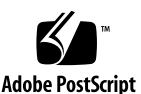

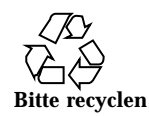

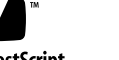

# Inhalt

**Vorwort vii**

**1. Einführung in Power Management 1**

Vorteile von Power Management 1

Power Management für Bildschirme 1

Power Management für das System 2

Das Programm dtpower 2

Unterbrechen/Wiederaufnahme 2

Hardware-Unterstützung für Power Management-Funktionen 3

Systemarchitekturen 3

Bildschirme 4

Standardeinstellungen 4

#### **2. Power Management für Bildschirme 5**

Power Management für Bildschirme in CDE 6

▼ So steuern Sie das Power Management für Bildschirme mit dem Style-Manager in CDE 6

 $\blacktriangledown$  So aktivieren Sie die Bildschirmanzeige wieder 8

Power Management für Bildschirme in OpenWindows 8

▼ So steuern Sie das Power Management für Bildschirme mit OpenWindows 8

Power Management für Bildschirme außerhalb grafischer Benutzeroberflächen 9

Inhalt **iii**

#### **3. Power Management für das System 11**

Wann sollte Power Management eingesetzt werden? 11

Elektronische Post 12 Alias-Adressen für elektronische Post 12 Entferntes Anmelden 12 Softwarebetrieb über das Netzwerk 12 Solstice AutoClient 13 ATM 13 Cron-Jobs 13 Kalendermanager 13

Thermische Belastung 13

Starten des Power Management-Programms dtpower 14

- $\blacktriangledown$  So starten Sie dtpower von der Befehlszeile aus 14
- $\blacktriangledown$  So starten Sie dtpower über ein Menü in CDE oder OpenWindows 15
- $\blacktriangledown$  So starten Sie dtpower über den Anwendungsmanager in CDE 15

Arbeiten mit dem Programm dtpower 16

Das Fenster dtpower 16

Einstellen der dtpower-Funktionen 18

- ▼ So stellen Sie die Leerlaufzeit für AutoShutdown ein 18
- ▼ So aktivieren bzw. deaktivieren Sie AutoWakeup 20
- $\blacktriangledown$  So beenden Sie dtpower 21

Manuelles Unterbrechen/Wiederaufnehmen des Systems 22

Unterbrechen des Systembetriebs 23

- ▼ So unterbrechen Sie das System über die Tastatur 23
- $\blacktriangledown$  So können Sie das System über die Tastatur sofort unterbrechen 25
- ▼ So unterbrechen Sie das System mit dem Bereitschaftsschalter 26
- ▼ So unterbrechen Sie das System in CDE 27
- ▼ So unterbrechen Sie das System in OpenWindows 27

 $\blacktriangledown$  So initiieren Sie die Systemunterbrechung mit dem Befehl sys-suspend 28

Wiederaufnehmen des Systembetriebs 28

▼ So nehmen Sie den Systembetrieb eines unterbrochenen Systems wieder auf 29

#### **A. Konfigurieren von Power Management über die Befehlszeile 31**

Definition der Leerlaufzeit 31

Die Datei power.conf 32

Logisch abhängige Geräte 33

Anmeldung als Superuser 33

 $\blacktriangledown$  So melden Sie sich als Superuser an 33

Einstellen der Geräteleerlaufzeit 33

 $\blacktriangledown$  So ändern Sie die Dauer der Leerlaufzeit 33

Einstellen von AutoShutdown 35

H So ändern Sie die Zeit für das automatische Abschalten 35

Neudefinieren der Leerlaufzeit 36

Definieren der Leerlaufzeit über ein Skript 37

Ändern des Pfades der Zustandsdatei 38

Power Management für zwei Bildschirme in einem System 38

#### **B. Fehlerbehebung 39**

Probleme mit der Taste "Ein/Aus" 39

▼ So gehen Sie vor, wenn sich das System nicht über die Taste "Ein/Aus" unterbrechen läßt 39

Probleme beim Unterbrechen 40

Unterbrechen ist bei einem Gerät nicht möglich 40

 $\blacktriangledown$  So gehen Sie vor, wenn sich ein Gerät nicht unterbrechen läßt 41

Unterbrechen eines Prozesses ist nicht möglich 43

▼ So gehen Sie vor, wenn sich ein Prozeß nicht unterbrechen läßt 43

Es wird mehr Festplattenspeicher benötigt 44

Inhalt **v**

 $\blacktriangledown$  So gehen Sie vor, wenn nicht genug Festplattenspeicher verfügbar ist 44

Störungen treten auf 45

 $\blacktriangledown$  So gehen Sie vor, wenn eine Störung auftritt 45

Deaktivieren der Bildschirmsperre 46

 $\blacktriangledown$  So deaktivieren Sie die Bildschirmsperre nach dem Unterbrechen mit der Taste "Ein/Aus" 46

**Index 49**

## Vorwort

Im Handbuch *Arbeiten mit Power Management* wird beschrieben, wie Desktop-Computer mit der im Lieferumfang von Solaris™ enthaltenen Software für einen stromsparenden Betrieb konfiguriert werden. Das systemumfassende Power Management ist nicht zum Einsatz auf Servern vorgesehen. Das automatische Abschalten des Bildschirms kann aber auch bei einem Server von Nutzen sein.

In diesem Handbuch wird die Nutzung der Power Management-Funktionen auf Workstations von Sun Microsystems MC . beschrieben. Wenn Sie die vorliegende Solaris-Version auf der Hardware eines anderen Herstellers einsetzen, entnehmen Sie den verfügbaren Informationsquellen, ob diese Hardware-Produkte die Power Management-Software unterstützen und welche der in diesem Handbuch angegebenen Abweichungen (z.B. Unterschiede zwischen Rechnern mit sun4m- und sun4u-Architektur) dafür gelten.

Solaris 2.6 war die erste Version, bei der Power Management $^{\!\!\!\!\!\!\!\top\; }$  als fester Software-Bestandteil in die Solaris-Betriebssystemumgebung integriert wurde.

# Zielgruppe

Dieses Handbuch ist für alle Benutzer gedacht, die mit Hilfe der Power Management-Software den Stromverbrauch einer SPARC-Workstation senken wollen.

**Hinweis -** Die in diesem Handbuch beschriebenen Funktionen stehen nur auf SPARC-Workstations mit der vorliegenden Solaris-Version zur Verfügung.

Vorwort **vii**

# Aufbau des Handbuchs

Dieses Handbuch enthält folgende Kapitel und Anhänge:

Kapitel 1 beschreibt die Power Management-Funktionen zum Senken des Stromverbrauchs und bietet einen Überblick über ihre Einsatzmöglichkeiten.

Kapitel 2 beschreibt, wie sich mit den Software-Funktionen die Stromversorgung des Bildschirms abschalten läßt, wenn dieser inaktiv ist.

Kapitel 3 erläutert die Funktionen des Programms dtpower, mit denen sich die Stromversorgung eines Desktop-Systems automatisch abschalten läßt, wenn dieses inaktiv ist, und automatisch zu einer von Ihnen festgelegten Zeit wieder einschalten läßt. Außerdem werden in diesem Kapitel weitere Möglichkeiten zur Verwendung der Funktion "Unterbrechen/Wiederaufnahme" erläutert, die den aktuellen Zustand des Systems vor dem Abschalten aufzeichnet und beim folgenden Einschalten wiederherstellt.

Anhang A beschreibt, wie Sie die Power Management-Funktionen mit Hilfe des Befehls pmconfig und der Datei power.conf konfigurieren können. Außerdem wird beschrieben, wie sich die Definition der Leerlaufzeit in der Datei power.conf ändern läßt.

Anhang B geht auf einige Probleme und Fehlermeldungen ein, die während der Arbeit mit der Power Management-Software auftreten können.

## Verwandte Dokumentation

Informationen zu den Power Management-Funktionen bei bestimmten Hardware-Produkten von Sun finden Sie im *Sun Hardware-Plattform-Handbuch* zu dieser Solaris-Version.

Beim System SPARCstation $\mathbb{I}^{\mathbb{M}}$  Voyager $\mathbb{I}^{\mathbb{M}}$  gibt es einige besondere Power Management-Funktionen. Informationen hierzu finden Sie im Handbuch *Platform Notes: SPARCstation Voyager Software Guide*, das im AnswerBook *Solaris on Sun Hardware Collection* von Sun Microsystems Computer Systems enthalten ist.

Entwickler von Produkten, die mit Power Management-Funktionen arbeiten, finden ausführliche Informationen im Handbuch *Writing Device Drivers*.

# Einführung in Power Management

# Vorteile von Power Management

Die Power Management™-Software trägt zur effizienteren Energienutzung Ihres Systems bei.

Die Reduzierung des Stromverbrauchs erfolgt auf zwei Ebenen:

- Der Stromverbrauch des Bildschirms wird verringert.
- Die Stromversorgung des Systems wird automatisch abgeschaltet, und zwar so, daß beim nächsten Einschalten ein schnelles Wiederherstellen des letzten Systemzustands gewährleistet ist.

Der Einsatz dieser Software kann auf manchen Workstations erforderlich sein, damit die Workstation den Energy Star-Richtlinien der amerikanischen Umweltbehörde EPA entspricht.

**Hinweis -** Als Energy Star-Partner gewährleistet Sun Microsystems, Inc., daß alle angebotenen Hardware-Produkte, die mit dem Energy Star-Symbol gekennzeichnet sind, die Energy Star-Richtlinien für sparsamen Stromverbrauch einhalten.

# Power Management für Bildschirme

Der Bildschirm kann sich automatisch abschalten, wenn während einer frei festgelegten Zeitspanne keine Eingaben über die Tastatur oder Maus erfolgen. Sobald

#### **1**

**Hinweis -** Ein Bildschirm läßt sich durch die Power Management-Software effizienter verwalten, wenn er die Energy Star-Richtlinien einhält.

# Power Management für das System

Das gesamte System läßt sich abschalten, wenn es nicht benötigt wird, und später beim Einschalten wieder in den alten Zustand hochfahren. Das Herunter- und Hochfahren kann automatisch oder zu einer beliebig festgelegten Zeit erfolgen. Die hierzu notwendigen Schritte werden in Kapitel 3 erläutert.

**Achtung -** Das systemumfassende Power Management sollte nicht auf Systemen eingesetzt werden, deren Aufgaben nicht unterbrochen werden dürfen. Die Fälle, in denen Sie kein Power Management verwenden sollten, werden in Kapitel 3 beschrieben.

### Das Programm dtpower

Mit dem Power Management-Programm dtpower können Sie eine grafische Benutzeroberfläche aufrufen und festlegen, nach wie langer Leerlaufzeit das System abgeschaltet wird. Mit diesem Dienstprogramm können Sie auch die Tageszeit bestimmen, zu der das automatische Abschalten aktiviert wird (*AutoShutdown*), z. B. wenn Sie diese Funktion nur nach Ablauf der regulären Arbeitszeit verwenden wollen.

Auf einer Workstation mit sun4u-Architektur können Sie in dtpower auch die Funktion "AutoWakeup" aktivieren, um das System nach einem "AutoShutdown" automatisch wieder einzuschalten.

### Unterbrechen/Wiederaufnahme

"Unterbrechen/Wiederaufnahme" ist eine zeitsparende Funktion der Power Management-Software, mit der Sie das System ausschalten und später wieder einschalten können, ohne daß dabei der aktuelle Systemzustand verlorengeht. Ihr Arbeitsbereich und der Status der Dateien bleiben erhalten, wenn das System abgeschaltet wird, und werden beim erneuten Einschalten des Systems im zuletzt gültigen Zustand wiederhergestellt.

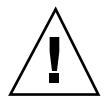

Nehmen wir an, Sie bearbeiten gerade ein Dokument, müssen diese Arbeit unterbrechen und Ihr System abschalten. Wenn Sie das System mit der Funktion "Unterbrechen" abschalten, wird die Arbeitssitzung automatisch gespeichert. Sobald Sie das System wieder einschalten, sorgt die Funktion "Wiederaufnahme" dafür, daß Sie den Bildschirm so vorfinden, wie Sie ihn verlassen haben.

"Unterbrechen/Wiederaufnahme" wird automatisch verwendet, wenn die Workstation über die Power Management-Software automatisch abgeschaltet bzw. eingeschaltet wird. Sie können die Funktion aber auch zu einem beliebigen Zeitpunkt über die Tastatur ausführen.

# Hardware-Unterstützung für Power Management-Funktionen

Auf nahezu jeder SPARC-Hardware ist es möglich, die Power Management-Funktionen zumindest teilweise zu nutzen. Einige Funktionen werden jedoch nur von bestimmten Hardware-Typen unterstützt. Außerdem gelten auf verschiedenen Systemen z. T. andere Standardeinstellungen.

Im folgenden finden Sie einen kurzen Überblick darüber, welche Power Management-Funktionen von Ihrer Hardware unterstützt werden und welche hardwarespezifischen Standardeinstellungen bei Inbetriebnahme der vorliegenden Solaris-Version aktiv sind.

**Hinweis -** Die in diesem Handbuch beschriebenen Power Management-Funktionen sind nur in der *SPARC-Plattform-Ausgabe* der vorliegenden Solaris-Version enthalten.

### Systemarchitekturen

Die auf einer Workstation verfügbaren Power Management-Funktionen hängen von der SPARC-Architektur des betreffenden Systems ab (siehe Tabelle 1–1).

Einführung in Power Management **3**

**TABELLE 1–1** Unterstützte Power Management-Funktionen nach SPARC-Architektur

| SPARC-<br>Architektur | Power<br>Management<br>für Bildschirme | Unterbrechen/<br>Wiederaufnahme Abschalten | Softwaregesteuertes | AutoWakeup |
|-----------------------|----------------------------------------|--------------------------------------------|---------------------|------------|
| sun4c                 | Ja                                     | <b>Nein</b>                                | Nein                | Nein       |
| sun4d                 | Ja                                     | <b>Nein</b>                                | Nein                | Nein       |
| sum4m                 | Ja                                     | Ja                                         | Ja                  | Nein       |
| sun4u                 | Ja                                     | Ja                                         | Ja                  | Ja         |
|                       |                                        |                                            |                     |            |

**Hinweis -** Das System SPARCstation Voyager basiert zwar auf der sun4m-Architektur, weist aber Besonderheiten bei den Power Management-Funktionen auf. Näheres hierzu finden Sie im Handbuch *Platform Notes: SPARCstation Voyager Software Guide*.

### Bildschirme

Bei einigen Bildschirmmodellen läßt sich nur die Anzeige dunkel schalten, während andere mit der Power Management-Software auch in einen speziellen Stromsparmodus geschaltet werden können.

### Standardeinstellungen

Für die Power Management-Funktionen gelten in folgenden Fällen unterschiedliche Standardeinstellungen.

- AutoShutdown: Auf Systemen mit sun4m-Architektur standardmäßig nicht aktiv; auf Systemen mit sun4u-Architektur standardmäßig aktiv.
- Power Management für Bildschirme: Auf dem OpenWindows  $\mathbb{I}^{\mathbb{M}}$ -Desktop standardmäßig nicht aktiv; auf dem CDE-Desktop standardmäßig aktiv.

**Hinweis -** Wenn Sie mit Hardware von Sun Microsystems arbeiten, die in diesem Handbuch nicht erwähnt ist, schlagen Sie im *Sun Hardware-Plattform-Handbuch* für die vorliegende Solaris-Version nach. Dort finden Sie möglicherweise weitere Informationen über die Power Management-Funktionen auf Ihrem System.

# Power Management für Bildschirme

In diesem Kapitel wird beschrieben, wie sich mit den Power Management-Funktionen der Stromverbrauch des Bildschirms senken läßt. In den grafischen Benutzeroberflächen CDE und OpenWindows können Sie einstellen, daß der Bildschirm automatisch dunkel geschaltet wird, sobald eine bestimmte Zeit lang keine Tastatureingabe oder Mausbewegung registriert wurde.

Nach dem Dunkelschalten wird bei einigen Bildschirmen der Stromverbrauch abgeschaltet und erst dann wieder eingeschaltet, wenn Sie mit dem Computer weiterarbeiten. Bei anderen Bildschirmen wird die Anzeige dunkel, die Stromversorgung wird jedoch nicht abgeschaltet. Die meisten Bildschirme verbrauchen aber in diesem Zustand weniger Strom als bei der Anzeige eines Bildschirmschonermotivs.

Zur Steuerung des Power Managements für den Bildschirm benötigen Sie keinen Root-Zugriff auf Ihren Rechner (d. h., Sie brauchen nicht als Superuser angemeldet zu sein).

**Hinweis -** In früheren Versionen wurden die Stromsparfunktionen für Bildschirme ebenso wie die für das gesamte System mit dem Programm dtpower verwaltet. In der vorliegenden Solaris-Version wird das Power Management für Bildschirme nicht mehr über dtpower, sondern über die Bildschirmschoneroptionen der grafischen Benutzeroberfläche gesteuert.

**5**

# Power Management für Bildschirme in CDE

In CDE können Sie das Dunkelschalten des Bildschirms über den Style-Manager einstellen. Wenn die Bildschirm-Hardware über die entsprechenden Funktionen verfügt, wird in einen Betriebszustand mit niedrigerem Stromverbrauch geschaltet, sobald der Bildschirm dunkel wird.

### ▼ So steuern Sie das Power Management für Bildschirme mit dem Style-Manager in CDE

**1. Wählen Sie in der CDE-Symbolleiste das Symbol "Style-Manager".**

Hierzu klicken Sie entweder auf das Symbol "Style-Manager", oder Sie rufen über das Symbol "Programm" das Menü auf und wählen "Style-Manager".

**2. Wählen Sie im Style-Manager das Symbol "Bildschirm".**

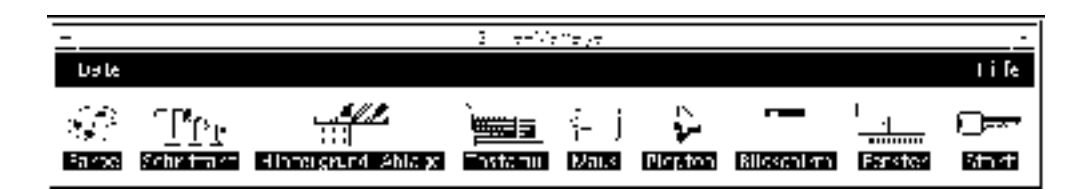

*Abbildung 2–1* Hauptfenster des Style-Managers in CDE

**3. Prüfen Sie im Fenster "Style-Manager - Bildschirm" die aktuellen Einstellungen.**

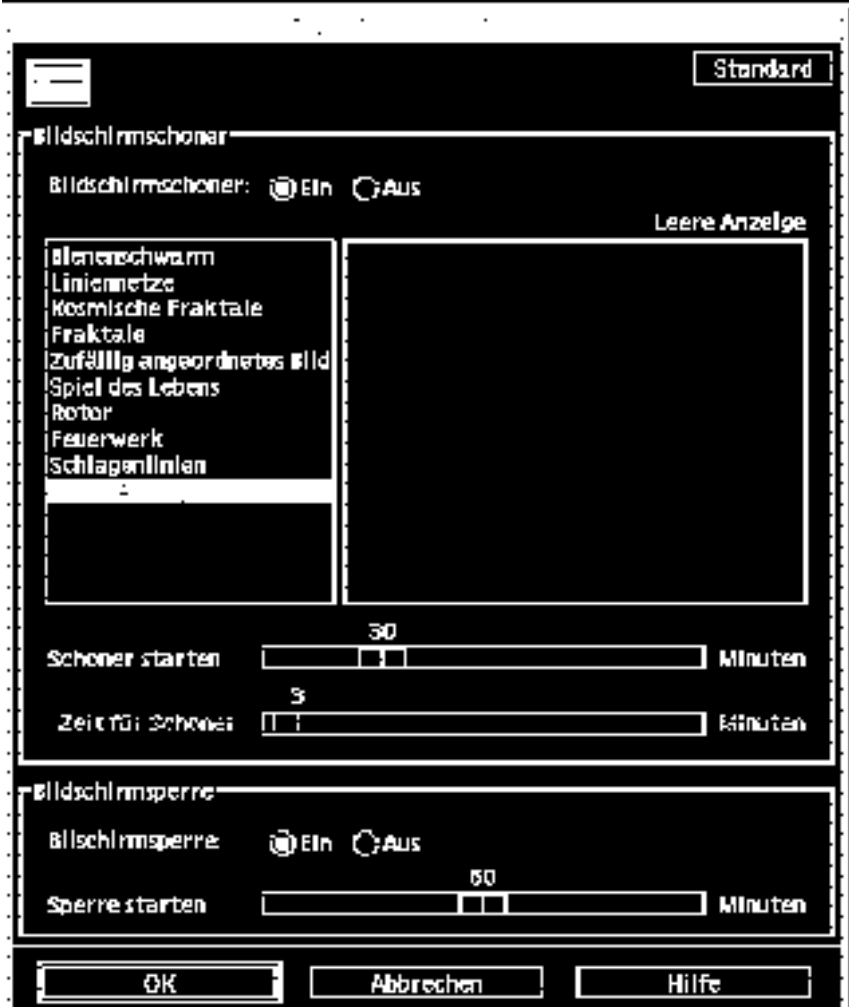

*Abbildung 2–2* Fenster "Style-Manager - Bildschirm" in CDE

- **4. Aktivieren Sie die Funktion "Bildschirmschoner", indem Sie auf "Ein" klicken.**
- **5. Wählen Sie "Leere Anzeige" als einzigen Bildschirmschoner.** Andere Bildschirmschoner verhindern, daß die Power Management-Funktion ausgelöst wird.
- **6. Deaktivieren Sie in der Bildschirmschonerliste alle anderen Einträge.**

Power Management für Bildschirme **7**

Falls weitere Bildschirmschoner gewählt sind, schaltet sich der Bildschirm nicht automatisch ab, sobald der Bildschirmschoner aktiv wird.

**7. Stellen Sie mit dem Schieberegler "Schoner starten" die Leerlaufzeit ein, nach deren Ablauf der Bildschirmschoner aufgerufen wird.**

Die Leerlaufzeit läßt sich im Bereich zwischen 1 und 120 Minuten einstellen.

#### **8. Klicken Sie am unteren Fensterrand auf "OK".**

Damit ist die Power Management-Funktion für den Bildschirm mit den gewählten Einstellungen aktiv.

### So aktivieren Sie die Bildschirmanzeige wieder

**1. Bewegen Sie die Maus, oder drücken Sie eine beliebige Taste.**

Wenn Sie im CDE-Fenster "Style-Manager - Bildschirm" auch die Bildschirmsperre aktiviert haben, wird nach Ablauf der eingestellten Leerlaufzeit nicht nur der Bildschirm abgeschaltet, sondern auch ein Paßwortschutz aufgerufen. Wenn Sie weiterarbeiten wollen, müssen Sie zunächst Ihr Paßwort eingeben, ehe der CDE-Desktop wieder angezeigt wird.

# Power Management für Bildschirme in **OpenWindows**

- ▼ So steuern Sie das Power Management für Bildschirme mit OpenWindows
	- **1. Rufen Sie das Menü "Arbeitsbereich" auf.**

- **2. Wählen Sie "Eigenschaften".**
- **3. Wählen Sie die Kategorie "Sonstiges".**
- **4. Stellen Sie für "Bildschirmschoner" die Option "Auto" ein.**
- **5. Geben Sie die Leerlaufzeit (in Minuten) ein, nach deren Ablauf der Bildschirmschoner aufgerufen wird.**
- **6. Klicken Sie auf "Anwenden".** Danach können Sie das Fenster schließen.

# Power Management für Bildschirme außerhalb grafischer Benutzeroberflächen

Außerhalb der grafischen Benutzeroberfläche gelten die im CDE-Fenster "Style-Manager" bzw. im OpenWindows-Fenster "Eigenschaften" vorgenommenen Bildschirmschonereinstellungen nicht.

Auf Konsolenebene können Sie den Bildschirmbetrieb steuern, indem Sie die Datei /etc/power.conf bearbeiten. Näheres hierzu finden Sie in Anhang A.

Power Management für Bildschirme **9**

# Power Management für das System

In diesem Kapitel wird beschrieben, wie Sie mit Hilfe des Programms dtpower die Power Management-Funktionen steuern und zum Beispiel festlegen, zu welchem Zeitpunkt das System automatisch abgeschaltet wird. Außerdem wird beschrieben, wie Sie die Power Management-Funktionen für ein System aktivieren bzw. deaktivieren. Dieses Dienstprogramm kann in den Desktop-Umgebungen OpenWindows<sup>M</sup> und Common Desktop Environment (CDE) verwendet werden.

Außerdem wird die Funktion "Unterbrechen/Wiederaufnahme" erläutert, mit der Sie das System zu einem beliebigen Zeitpunkt manuell abschalten und später wieder in denselben Betriebszustand hochfahren können.

Es gibt einige Unterschiede in der Funktionsweise von dtpower auf Desktop-Rechnern mit sun4m-Architektur (z. B. SPARCstation 20) und sun4u-Architektur (z. B. Sun Ultra 1). Die Unterschiede werden in diesem Kapitel näher beschrieben.

**Hinweis -** Systemverwaltern steht auch eine Befehlszeilenschnittstelle zur Verfügung, über die sich die Standardeinstellungen des Desktop-Systems und die Definition der Leerlaufzeit ändern lassen. Informationen zur Arbeit mit dem Programm pmconfig und der Datei power.conf finden Sie in Anhang A.

# Wann sollte Power Management eingesetzt werden?

Das Ausschalten (Unterbrechen) eines Desktop-Systems kann Auswirkungen auf einige Operationen haben, an denen das betreffende System beteiligt ist. Bevor Sie

#### **11**

entscheiden, ob Power Management auf einem Desktop-Rechner eingesetzt wird, sollten Sie die im folgenden aufgeführten Aspekte berücksichtigen.

### Elektronische Post

Solange der Systembetrieb unterbrochen ist, kann elektronische Post nicht an die Spooldateien auf diesem System gesendet werden. Kann die elektronische Post mehr als drei Tage lang nicht zugestellt werden, wird sie in der Regel als unzustellbar an den Absender zurückgeschickt.

Wenn Sie das System für drei Tage oder länger unterbrechen und die Spooldatei für elektronische Post lokal auf Ihrem System eingerichtet ist, empfangen Sie möglicherweise bestimmte Nachrichten nicht, da diese bereits als unzustellbar an den Absender zurückgeleitet wurden.

### Alias-Adressen für elektronische Post

Solange der Systembetrieb unterbrochen ist, können andere Benutzer die Alias-Adressen für elektronische Post auf diesem System nicht adressieren. Ist das System längere Zeit unterbrochen (in der Regel ab drei Tagen), werden Nachrichten, die an eine Alias-Adresse auf diesem System geschickt wurden, an den Absender zurückgeleitet.

### Entferntes Anmelden

Es ist nicht möglich, sich mit rlogin(1) bei einem System anzumelden, solange dessen Systembetrieb unterbrochen ist, denn dieser Befehl bewirkt nicht die Wiederaufnahme des Systembetriebs.

Solange der Betrieb unterbrochen ist, kann sich niemand von außen in das System einwählen.

### Softwarebetrieb über das Netzwerk

Die Funktion "Unterbrechen/Wiederaufnahme" hat Auswirkungen auf Anwendungsprogramme, die über das Netzwerk betrieben werden. Bei einem solchen Programm können Fehler auftreten, wenn der Betrieb eines gleich-geordneten Systems gerade unterbrochen ist und es daher nicht auf den Netzbetrieb reagiert.

Wenn Sie z. B. eine Anwendung auf einem System als X-Host ausführen und auf einem anderen System darstellen und dann der Betrieb dieses Systems durch Power Management unterbrochen wird, fällt diese Anwendung aus.

### Solstice AutoClient

Verwenden Sie die Funktion "Unterbrechen/Wiederaufnahme" nicht auf Systemen, auf denen Solstice $^{\mathbb{M}}$  AutoClient $^{\mathbb{M}}$  als Software eingesetzt wird.

### ATM

Power Management wird auf SunATM $^{\text{\tiny{\textsf{TM}}}}$ -Geräten nicht unterstützt. Das ATM-Protokoll ist verbindungsorientiert, d. h. zwischen zwei Endpunkten (wie z. B. Workstations) muß eine Verbindung bestehen (ehe beispielsweise Daten übertragen werden können). Auf beiden Seiten muß die ATM-Verbindung aktiv aufrechterhalten werden, so daß die beteiligten Systeme ihren Betrieb nicht durch Power Management unterbrechen und die Verbindung später wiederaufnehmen können.

### Cron-Jobs

In einer Cron-Datei festgelegte Operationen werden nicht ausgeführt, solange der Betrieb eines Systems unterbrochen ist.

Wenn der Zeitpunkt der Ausführung eines Cron-Jobs auf einem unterbrochenen System erreicht ist, wird der Job weder zur vorgesehenen Zeit noch zu einem späteren Zeitpunkt ausgeführt oder in eine Warteschleife gestellt.

### Kalendermanager

Der Kalendermanager blendet keine Fenster für geplante Ereignisse ein, die stattfinden, während der Systembetrieb unterbrochen ist.

### Thermische Belastung

Hauptziel der Power Management-Software ist, elektrische Energie einzusparen. Sie sollten jedoch auch berücksichtigen, daß ein häufiges Ein- und Ausschalten die Zuverlässigkeit der Hardware beeinträchtigen kann.

Auf sun4u-Systemen (z. B. Sun Ultra $^{\mathbb{M}}$  1) ist die Power Management-Software standardmäßig aktiviert. Aus diesem Grund ist die Energieverwaltung auf Systemen dieses Typs so ausgelegt, daß jede von der Power Management-Software initiierte automatische Abschaltung eines Systems im "Leerlauf" geprüft und ausgewertet wird. Stellt sich dabei heraus, daß durch das Ausschalten eine zu hohe thermische Belastung entsteht und die Zuverlässigkeit der Hardware reduziert wird, wird diese Anforderung nicht ausgeführt, sondern auf einen späteren Zeitpunkt verschoben.

Power Management für das System **13**

Sie können selbstverständlich ein sun4u-System trotz dieser Funktion jederzeit manuell abschalten. Die automatische Prüffunktion dient nur dazu, die Hardware nicht zu häufig einem automatischen Ein- und Ausschalten auszusetzen.

# Starten des Power Management-Programms dtpower

Mit dem Power Management-Programm dtpower können Sie folgende Systemaufgaben erledigen:

- Überprüfen der aktuellen Power Management-Einstellungen
- Aktivieren bzw. Deaktivieren der Funktionen "AutoShutdown" und "AutoWakeup"
- Festlegen der Leerlaufzeit für die Funktion "AutoShutdown"
- Festlegen der Tageszeit, zu der das System mit "AutoShutdown" abgeschaltet werden kann
- Festlegen der Uhrzeit, zu der "AutoWakeup" täglich das System einschalten soll

Falls dtpower bereits läuft, wird möglicherweise sein Programmsymbol auf dem Desktop angezeigt:

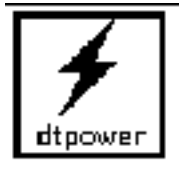

*Abbildung 3–1* Das Symbol dtpower

Wenn Sie dtpower starten möchten oder es als Superuser neu starten müssen, um Änderungen vornehmen zu können, führen Sie eine der folgenden Anweisungen aus.

#### So starten Sie dtpower von der Befehlszeile aus  $\blacktriangledown$

#### **1. Melden Sie sich als Superuser an:**

example% **su** Password: *Root-Paßwort*

Sie müssen sich zuerst als Superuser anmelden, um Einstellungen der Power Management-Software ändern zu können. Ansonsten können Sie im dtpower-Fenster nur die aktuellen Einstellungen überprüfen.

**2. Geben Sie zum Starten von** dtpower **folgendes ein:**

example% **/usr/openwin/bin/dtpower &**

### So starten Sie dtpower über ein Menü in CDE oder OpenWindows

**1. Wählen Sie im Menü "Arbeitsbereich" unter "Programme" die Option "Power Manager".**

Weitere Informationen zum Menü "Arbeitsbereich" finden Sie im *Solaris Common Desktop Environment: Benutzerhandbuch* oder dem *Solaris Benutzerhandbuch*. Beachten Sie, daß Sie die Einstellungen im Power Manager-Fenster nur dann ändern können, wenn Sie beim Start von dtpower als Superuser angemeldet sind.

### So starten Sie dtpower über den Anwendungsmanager in CDE

- **1. Rufen Sie das Menü "Anwendungen" über das Symbol "Programm" auf.**
- **2. Wählen Sie aus diesem Menü das Symbol "Anwendungen".**
- **3. Wählen Sie im Fenster "Anwendungsmanager" das Symbol "System\_Verwaltung".**
- **4. Wählen Sie im Fenster "System\_Verwaltung" das Symbol "Power Manager".**

Power Management für das System **15**

# Arbeiten mit dem Programm dtpower

### Das Fenster dtpower

Wenn Sie dtpower starten (oder das Symbol dtpower auswählen), wird das Fenster dtpower wie unten abgebildet angezeigt:

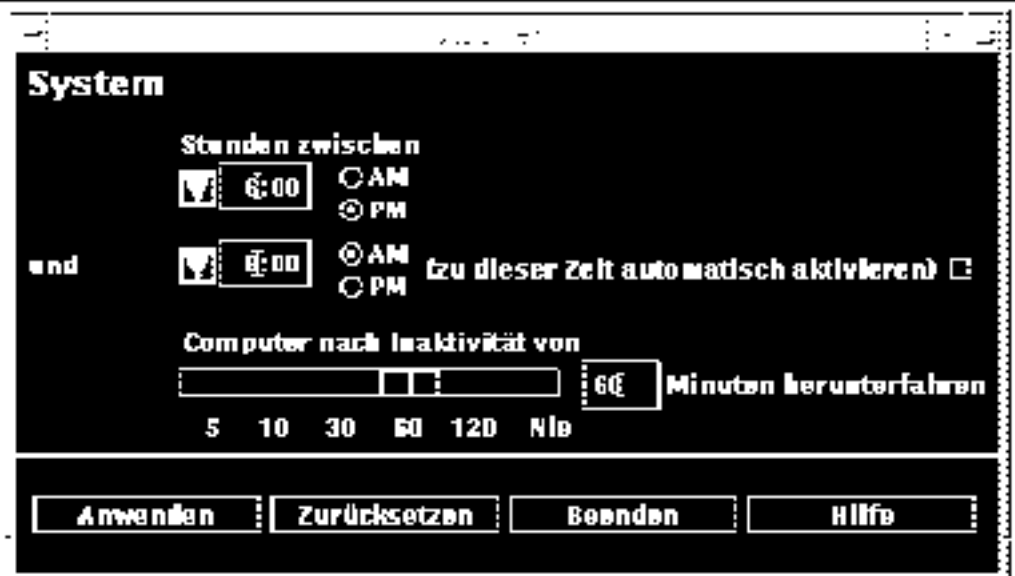

**Hinweis -** Die Option "AutoWakeup" wird auf sun4u-Desktop-Systemen angezeigt.

In diesem Fenster werden die aktuellen Einstellungen für die Power Management-Funktionen angezeigt. Wenn Sie das Programm als Superuser aufgerufen haben, haben Sie auch die Möglichkeit, die Einstellungen zu ändern (siehe die entsprechenden Abschnitte in diesem Kapitel).

**Hinweis -** Wenn Sie nicht Superuser sind, enthält das dtpower-Fenster den Hinweis: "Starten Sie dtpower als 'root', um die Einstellungen zu ändern".

#### Allgemeine Steuerelemente im dtpower-Fenster

Im unteren Teil des Fensters dtpower befinden sich vier Schaltflächen:

*Abbildung 3–2* Das Fenster dtpower

- "Anwenden" macht alle Einstellungen wirksam, die zur Zeit im Fenster angezeigt werden.
- "Zurücksetzen" setzt alle Einstellungen auf den Zustand nach dem letzten Verwenden von "Anwenden" zurück (oder auf die Standardeinstellungen, falls Sie "Anwenden" seit dem Starten von dtpower nicht betätigt haben). Die früheren Einstellungen lassen sich damit jedoch nicht wiederherstellen, wenn Sie bereits auf "Anwenden" geklickt haben.
- "Beenden" schließt das dtpower-Fenster. Auf dem Bildschirm bleibt kein Symbol zurück. Alle Einstellungen, die nicht durch "Anwenden" wirksam gemacht wurden, werden gelöscht.
- "Hilfe" öffnet das dtpower-Hilfefenster.

Sie können das dtpower-Fenster verkleinern, so daß es als Symbol auf dem Desktop angezeigt wird.

#### Steuerelemente für AutoShutdown und AutoWakeup

Im dtpower-Fenster können Sie die Zeiten einstellen, zu denen sich das System bei Leerlauf automatisch abschaltet. Diese Funktion heißt *AutoShutdown*.

Auf sun4u-Desktop-Systemen können Sie auch festlegen, daß sich das System täglich zu einer bestimmten Uhrzeit einschaltet. Diese Funktion heißt *AutoWakeup*.

**Hinweis -** Lesen Sie auf jeden Fall den Abschnitt "Wann sollte Power Management eingesetzt werden?" auf Seite 11, ehe Sie die AutoShutdown-Einstellungen ändern.

AutoShutdown verwendet die Funktion "Unterbrechen", um das System automatisch abzuschalten. Beim Einschalten befindet sich das System im gleichen Zustand, in dem es sich beim Abschalten befand.

Im dtpower-Fenster können Sie die Funktionen "AutoShutdown" und "AutoWakeup" aktivieren bzw. deaktivieren und folgende Zeitangaben machen:

- Leerlaufzeit (in Minuten), nach der AutoShutdown versucht, das System abzuschalten
- Anfang und Ende der täglichen Zeitspanne, innerhalb derer AutoShutdown eingesetzt werden soll (wird dieselbe Uhrzeit als Anfang und Ende eingegeben, ist AutoShutdown rund um die Uhr aktiv)
- Uhrzeit, zu der das System automatisch eingeschaltet und der Betrieb wieder aufgenommen wird (AutoWakeup), nachdem durch AutoShutdown abgeschaltet wurde (nur auf sun4u-Desktop-Systemen)

**Hinweis -** Ein automatisches Einschalten mit AutoWakeup ist nicht möglich, wenn Sie das System manuell abgeschaltet haben, sondern nur nach AutoShutdown.

Power Management für das System **17**

### Einstellen der dtpower-Funktionen

### So stellen Sie die Leerlaufzeit für AutoShutdown ein

- 1. Starten Sie dtpower als Superuser (siehe "Starten des Power Management-Programms dtpower" auf Seite 14**).**
- **2. Ziehen Sie den Schieberegler auf die als Leerlaufzeit gewünschte Minutenzahl, nach der das System automatisch abgeschaltet wird.**

Wenn Sie die Funktion "AutoShutdown" vollständig deaktivieren wollen, wählen Sie die Einstellung "Nie" auf der rechten Seite des Schiebereglers. Daraufhin erscheint im numerischen Eingabefeld ein Strich (-).

Sie können die Anzahl der Minuten auch direkt in das Feld rechts neben dem Schieberegler eingeben.

**Hinweis -** Aufeinanderfolgende AutoShutdown-Vorgänge werden nicht in Abständen von weniger als 5 Minuten ausgelöst, selbst wenn eine kürzere Leerlaufzeit als 5 Minuten eingestellt wurde.

**3. Wählen Sie die Startzeit, ab welcher AutoShutdown aktiv ist.**

Sie können die Uhrzeit in einem Drop-Down-Menü wählen (angegeben in 15-Minuten-Schritten), wenn Sie auf die Schaltfläche links neben dem numerischen Eingabefeld klicken.

Sie können die Startzeit auch direkt in das numerische Eingabefeld eingeben.

#### **4. Klicken Sie auf "AM" oder "PM", um die Tageszeit für die Aktivierung von AutoShutdown anzugeben.**

#### **5. Wählen Sie die Uhrzeit, zu der AutoShutdown deaktiviert wird.**

Sie können die Uhrzeit in einem Drop-Down-Menü wählen (angegeben in 15-Minuten-Schritten), wenn Sie auf die Schaltfläche links neben dem numerischen Eingabefeld klicken. Die letzte Einstellung in diesem Menü ist "Immer", d. h. AutoShutdown ist immer aktiviert.

Sie können die Uhrzeit für das Deaktivieren von AutoShutdown auch direkt in das Feld eingeben und die Eingabetaste drücken. Um auf diese Weise die Einstellung "Immer" zu aktivieren, müssen die eingegebenen Zeiten für Anfang und Ende identisch sein.

- **6. Klicken Sie auf "AM" oder "PM", um die Tageszeit für die Deaktivierung von AutoShutdown anzugeben.**
- **7. Klicken Sie auf "Anwenden", wenn die gewünschten Einstellungen angezeigt werden.**

Wenn Sie die Einstellungen verwerfen wollen, klicken Sie auf "Zurücksetzen". Es werden die letzten mit "Anwenden" wirksam gemachten Einstellungen angezeigt.

In Abbildung 3–3 ist das dtpower-Fenster so eingestellt, daß AutoShutdown zwischen 19:30 Uhr und 9:00 Uhr aktiviert ist und das System nach 90 Minuten Leerlaufzeit abschaltet.

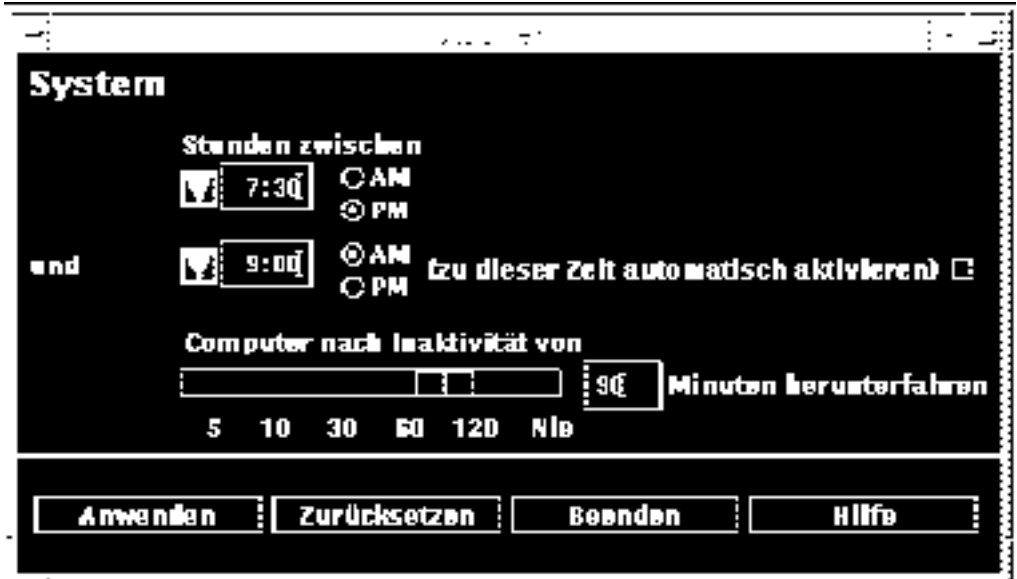

*Abbildung 3–3* Einstellen von AutoShutdown

In Abbildung 3–4 ist das dtpower-Fenster so eingestellt, daß AutoShutdown deaktiviert ist. Angezeigt wird dies durch den Strich im Eingabefeld der Leerlaufzeit.

Power Management für das System **19**

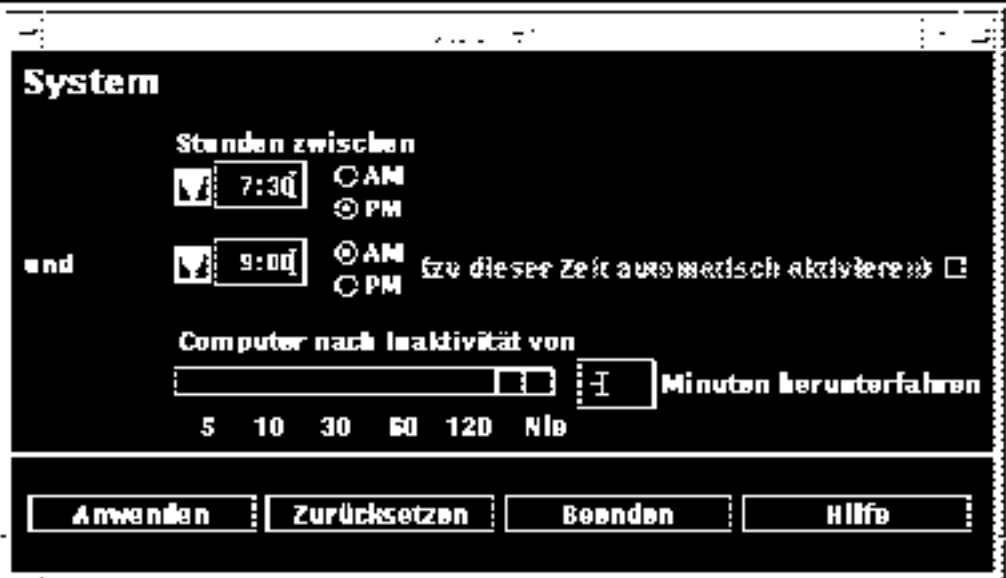

*Abbildung 3–4* Deaktivieren von AutoShutdown

## So aktivieren bzw. deaktivieren Sie AutoWakeup

**Hinweis -** AutoWakeup ist nur auf sun4u-Desktop-Systemen verfügbar.

- 1. Starten Sie dtpower als Superuser (siehe "Starten des Power Management-Programms dtpower" auf Seite 14**).**
- **2. Ziehen Sie den Schieberegler auf die gewünschte Leerlaufzeit (jede Einstellung außer "Nie" ist möglich).**
- **3. Stellen Sie für die Deaktivierung von AutoShutdown die Uhrzeit ein, zu der das System automatisch eingeschaltet werden soll.**
- **4. Klicken Sie zum Aktivieren bzw. Deaktivieren der Funktion "AutoWakeup" auf das Feld rechts neben der Funktionsbeschreibung.**
- **5. Klicken Sie auf "Anwenden", damit die Einstellungen wirksam werden.** Wenn Sie die Einstellungen verwerfen wollen, klicken Sie auf "Zurücksetzen". Es werden die letzten mit "Anwenden" wirksam gemachten Einstellungen angezeigt.

**<sup>20</sup>** ♦ September 1998, Ausgabe A

In Abbildung 3–5 ist das dtpower-Fenster so eingestellt, daß AutoWakeup jeden Tag um 9:00 Uhr erfolgt, wenn das System nach 19:30 über AutoShutdown automatisch abgeschaltet wurde.

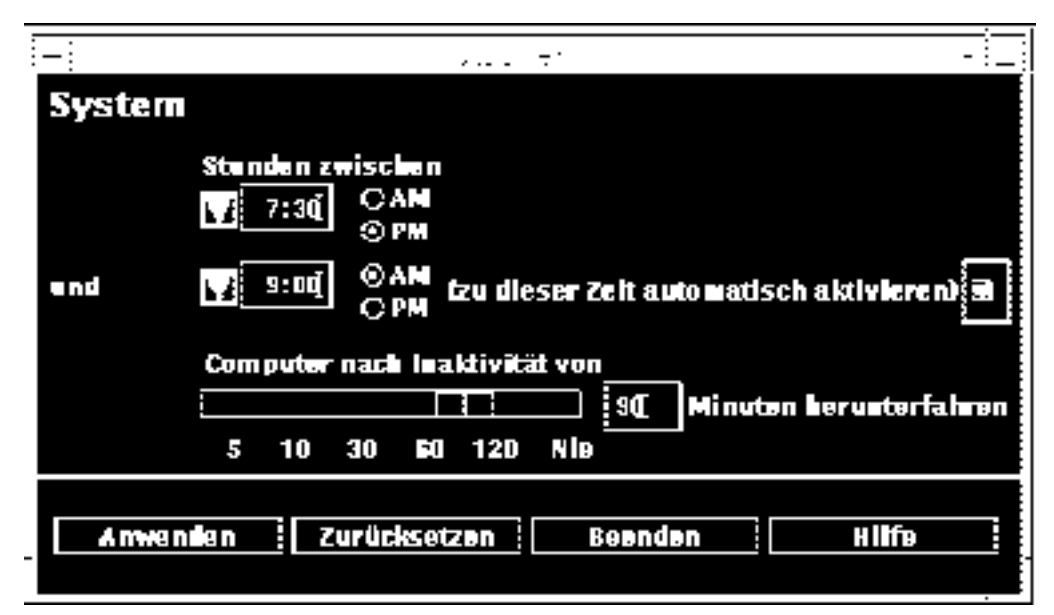

*Abbildung 3–5* Aktivieren von AutoWakeup

So beenden Sie dtpower  $\blacktriangledown$ 

- **1. Vergessen Sie nicht, auf "Anwenden" zu klicken, damit die im** dtpower**-Fenster vorgenommenen Änderungen wirksam werden.**
- **2. Klicken Sie auf "Beenden".**

Das Fenster dtpower wird geschlossen, und es wird kein dtpower-Symbol mehr angezeigt.

Power Management für das System **21**

# Manuelles Unterbrechen/ Wiederaufnehmen des Systems

Die Power Management-Software bietet die zeitsparende Funktion *Unterbrechen/ Wiederaufnahme*. Darauf wird durch die Funktionen "AutoShutdown" und "AutoWakeup" des Programms dtpower automatisch zugegriffen. Sie können den Systembetrieb aber auch zu einem frei gewählten Zeitpunkt manuell unterbrechen und später wieder aufnehmen. Hierzu gehen Sie nach den Anweisungen unter "Unterbrechen des Systembetriebs" auf Seite 23 und "Wiederaufnehmen des Systembetriebs" auf Seite 28 vor.

In der Regel ist es zeitaufwendig, ein System abzuschalten oder neu zu starten. Ebenso kann es einige Zeit in Anspruch nehmen, bis Ihr Arbeitsbereich wiederhergestellt ist. Mit der Funktion "Unterbrechen/Wiederaufnahme" können Sie Ihr System schnell abschalten, ohne daß gerade ablaufende Prozesse verlorengehen. Sobald Sie das System wieder einschalten, wird Ihr Arbeitsbereich genau so wiederhergestellt, wie Sie ihn verlassen hatten.

Das System kann für unbegrenzte Zeit unterbrochen und abgeschaltet bleiben, ohne daß Daten verlorengehen. Einige Operationen, wie z. B. das Empfangen von elektronischer Post, sind jedoch möglicherweise davon betroffen. Bevor Sie "Unterbrechen/Wiederaufnahme" verwenden, sollten Sie auf jeden Fall den Abschnitt "Wann sollte Power Management eingesetzt werden?" auf Seite 11 lesen.

**Hinweis -** Die Funktion "Unterbrechen/Wiederaufnahme" wird nicht auf Systemen unterstützt, die als Diskless Clients konfiguriert sind.

Eine Unterbrechung des Systembetriebs kann durch die Funktion "AutoShutdown" der Power Management-Software automatisch ausgelöst werden. Sie können die Funktion aber auch manuell auslösen, indem Sie die Befehle verwenden, die im nächsten Abschnitt beschrieben werden.

Mit "Unterbrechen" haben Sie die Möglichkeit, folgende Aufgaben auszuführen, ohne den aktuellen Zustand des Systems zu verändern:

- Transportieren des Systems an einen anderen Ort
- Abschalten des Systems, um Strom zu sparen
- Umstellen der Stromversorgung von Batterie auf Netz oder umgekehrt (nur bei SPARCstation Voyager)

**Hinweis -** Verwenden Sie die Funktion "Unterbrechen" nicht, um das System neu zu konfigurieren. Hierzu müssen Sie das Betriebssystem anhalten.

Bevor Sie das System unterbrechen, müssen Sie sicherstellen, daß sämtliche Aktivitäten des folgenden Typs beendet wurden:

- Audioaktivitäten
- Diskettenaktivitäten
- Bandaktivitäten
- ISDN-Aktivitäten
- Synchrone TTY-Aktivitäten

### Unterbrechen des Systembetriebs

Das Unterbrechen und die spätere Wiederaufnahme dauern meist weniger als eine Minute. Sie können den Systembetrieb auf verschiedene Arten unterbrechen:

- Mit der Taste "Ein/Aus" (Power) und anschließender Bestätigung
- Mit den Tasten "Shift" und "Ein/Aus" (Power) ohne anschließende Bestätigung
- Mit dem Bereitschaftsschalter an der Vorderseite von Systemen wie der Sun Ultra 5 und der Sun Ultra 10
- Mit dem Menü "Arbeitsbereich" auf dem CDE-Desktop
- Mit dem Menü "Arbeitsbereich>Dienstprogramme" auf dem OpenWindows-Desktop
- Mit dem Befehl sys-suspend

### So unterbrechen Sie das System über die Tastatur

#### **1. Drücken Sie die Taste "Ein/Aus".**

Die Position der Taste "Ein/Aus" können Sie aus Abbildung 3–6 und Abbildung 3–7 ersehen.

Power Management für das System **23**

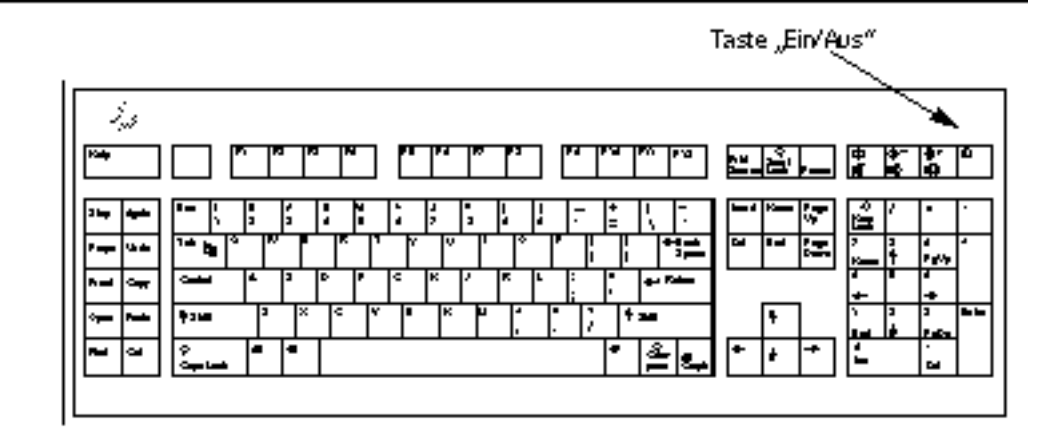

*Abbildung 3–6* Position der Taste "Ein/Aus": Sun-Tastatur Typ 5

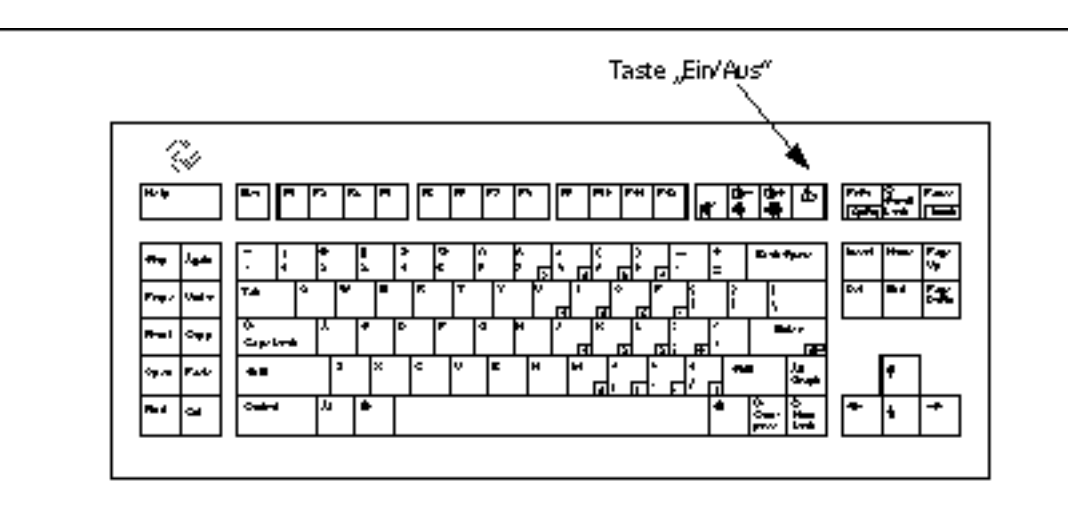

*Abbildung 3–7* Position der Taste "Ein/Aus": Sun-Tastatur Compact 1

Nach dem Betätigen der Taste "Ein/Aus" wird ein Bestätigungsfenster angezeigt:

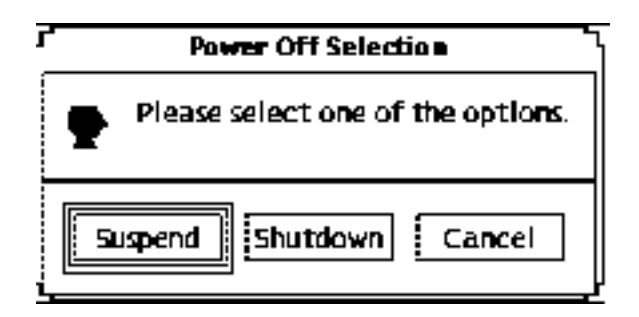

*Abbildung 3–8* Bestätigungsfenster für Taste "Ein/Aus"

#### **2. Klicken Sie im Bestätigungsfenster auf "Unterbrechen".**

Wenn Sie *Unterbrechen* wählen, wird der Zustand des Systems auf Festplatte gespeichert, so daß Sie problemlos zur aktuellen Systemumgebung zurückkehren können.

Wenn Sie *Shutdown* wählen, werden die Festplatten synchronisiert und so ein neutraler Zustand hergestellt. Das Betriebssystem wird heruntergefahren. Dies entspricht dem Befehl shutdown(1M), mit dem das System ohne Wartezeit in den Status 5 geschaltet wird.

**3. Warten Sie, bis sich das System abgeschaltet hat.**

#### **4. Schalten Sie die Stromversorgung aller externen Geräte ab.**

Dazu gehören externe Laufwerke, Drucker und andere serielle oder parallele externe Geräte. Weitere Informationen finden Sie in der jeweiligen mit dem externen Gerät gelieferten Dokumentation.

### So können Sie das System über die Tastatur sofort unterbrechen

- **1. Drücken Sie gleichzeitig die Taste "Shift" und "Ein/Aus" (Power).** Die Position der Taste "Ein/Aus" können Sie aus Abbildung 3–6 und Abbildung 3–7 ersehen.
- **2. Warten Sie, bis sich das System abgeschaltet hat.** Bei diesem Verfahren werden Sie nicht zur Bestätigung der Unterbrechung aufgefordert.
- **3. Schalten Sie die Stromversorgung aller externen Geräte ab.**

Power Management für das System **25**

Dazu gehören externe Laufwerke, Drucker und andere serielle oder parallele externe Geräte. Weitere Informationen finden Sie in der jeweiligen mit dem externen Gerät gelieferten Dokumentation.

### So unterbrechen Sie das System mit dem Bereitschaftsschalter

Einige Systeme wie die Sun Ultra 5 und die Sun Ultra 10 weisen an der Vorderseite einen Bereitschaftsschalter auf.

**1. Drücken Sie den Bereitschaftsschalter, während Sie in einer grafischen Benutzeroberfläche arbeiten.**

Wenn Sie gerade nicht in einer grafischen Benutzeroberfläche arbeiten, wird beim Betätigen des Bereitschaftsschalters das System sofort heruntergefahren. In einer grafischen Benutzeroberfläche erscheint das folgende Bestätigungsfenster:

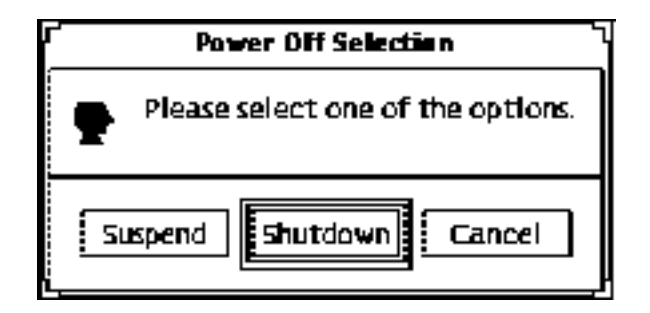

*Abbildung 3–9* Bestätigungsfenster für Bereitschaftsschalter

#### **2. Klicken Sie im Bestätigungsfenster auf "Unterbrechen".**

Wenn Sie *Unterbrechen* wählen, wird der Zustand des Systems auf Festplatte gespeichert, so daß Sie problemlos zur aktuellen Systemumgebung zurückkehren können.

Wenn Sie *Shutdown* wählen, werden die Festplatten synchronisiert und so ein neutraler Zustand hergestellt. Das Betriebssystem wird heruntergefahren. Dies entspricht dem Befehl shutdown(1M), mit dem das System ohne Wartezeit in den Status 5 geschaltet wird.

Im Bestätigungsfenster für den Bereitschaftsschalter ist "Shutdown" standardmäßig ausgewählt. In einem ähnlichen Fenster, das angezeigt wird, wenn Sie die Taste "Ein/Aus" drücken, ist dagegen "Unterbrechen" standardmäßig ausgewählt.

**<sup>26</sup>** ♦ September 1998, Ausgabe A

- **3. Warten Sie, bis sich das System abgeschaltet hat.**
- **4. Schalten Sie die Stromversorgung aller externen Geräte ab.**

Dazu gehören externe Laufwerke, Drucker und andere serielle oder parallele externe Geräte. Weitere Informationen finden Sie in der jeweiligen mit dem externen Gerät gelieferten Dokumentation.

### ▼ So unterbrechen Sie das System in CDE

**1. Bewegen Sie den Cursor auf den Arbeitsbereich, und drücken Sie die rechte Maustaste (MENÜ).**

Das Menü "Arbeitsbereich" wird angezeigt.

**2. Wählen Sie im Menü "Arbeitsbereich" die Option "System unterbrechen".**

**3. Wählen Sie die Menüoption "Unterbrechen".** Das in Abbildung 3–8 gezeigte Bestätigungsfenster wird angezeigt.

- **4. Klicken Sie im Bestätigungsfenster auf "Unterbrechen".**
- **5. Warten Sie, bis sich das System abgeschaltet hat.**
- **6. Schalten Sie die Stromversorgung aller externen Geräte ab.**

Dazu gehören externe Laufwerke, Drucker und andere serielle oder parallele externe Geräte. Weitere Informationen finden Sie in der jeweiligen mit dem externen Gerät gelieferten Dokumentation.

### ▼ So unterbrechen Sie das System in OpenWindows

**1. Bewegen Sie den Cursor auf den Arbeitsbereich, und drücken Sie die rechte Maustaste (MENÜ).**

Das Menü "Arbeitsbereich" wird angezeigt.

- **2. Klicken Sie mit der rechten Maustaste auf die Option "Dienstprogramme".**
- **3. Wählen Sie die Option "Unterbrechen".** Das in Abbildung 3–8 gezeigte Bestätigungsfenster wird angezeigt.
- **4. Klicken Sie im Bestätigungsfenster auf "Unterbrechen".**

Power Management für das System **27**

- **5. Warten Sie, bis sich das System abgeschaltet hat.**
- **6. Schalten Sie die Stromversorgung aller externen Geräte ab.**

Dazu gehören externe Laufwerke, Drucker und andere serielle oder parallele externe Geräte. Weitere Informationen finden Sie in der jeweiligen mit dem externen Gerät gelieferten Dokumentation.

### So initiieren Sie die Systemunterbrechung mit dem Befehl sys-suspend

**Hinweis -** Der Shell-Befehl sys-suspend kann auch ausgeführt werden, wenn keine grafische Benutzeroberfläche wie OpenWindows oder CDE aktiv ist. Außerdem ist es nicht erforderlich, als Superuser angemeldet zu sein.

**1. Geben Sie an der Eingabeaufforderung folgenden Befehl ein:**

example% **/usr/openwin/bin/sys-suspend**

Das in Abbildung 3–8 gezeigte Bestätigungsfenster wird angezeigt. Falls keine grafische Benutzeroberfläche aktiv ist, wird keine Bestätigungsaufforderung angezeigt, sondern der Befehl wird direkt ausgeführt.

- **2. Klicken Sie im Bestätigungsfenster auf "Unterbrechen".**
- **3. Warten Sie, bis sich das System abgeschaltet hat.**
- **4. Schalten Sie die Stromversorgung aller externen Geräte ab.**

Dazu gehören externe Laufwerke, Drucker und andere serielle oder parallele externe Geräte. Weitere Informationen finden Sie in der jeweiligen mit dem externen Gerät gelieferten Dokumentation.

### Wiederaufnehmen des Systembetriebs

Mit der folgenden Methode können Sie ein System, das mit einer der oben genannten Methoden unterbrochen wurde, manuell wieder einschalten.

#### $\blacktriangledown$ So nehmen Sie den Systembetrieb eines unterbrochenen Systems wieder auf

- **1. Schalten Sie alle externen Geräte wieder ein.**
- **2. Betätigen Sie die Taste "Ein/Aus" auf der Tastatur.** Die Position der Taste "Ein/Aus" können Sie aus Abbildung 3–6 und Abbildung 3–7 ersehen.
- **3. Geben Sie Ihr Paßwort ein, um die Systemsperre aufzuheben.** Bei jeder Unterbrechung wird das System automatisch gesperrt.

Power Management für das System **29**

# Konfigurieren von Power Management über die Befehlszeile

In diesem Anhang wird beschrieben, wie Sie die Standardeinstellungen von Power Management auf Systemen ohne die Benutzeroberfläche CDE oder OpenWindows ändern können. Sie erfahren auch, wie Sie in der Datei /etc/power.conf die Definition der Leerlaufzeit in einer Weise ändern können, wie es über die dtpower-Benutzeroberfläche nicht möglich ist.

Hinweis - Weitere Informationen finden Sie in der Man Page zu power.conf(4).

# Definition der Leerlaufzeit

In den früheren Versionen der Power Management-Software wurde die Leerlaufzeit eines Systems nur als Zeitspanne seit der letzten Tastatureingabe oder Mausbewegung definiert. In der jetzigen Version werden auch zusätzliche Aspekte der Systemaktivität berücksichtigt. Prinzipiell wird ein System als inaktiv angesehen, wenn alle folgenden Bedingungen zutreffen:

- Keine Tastatureingabe
- Keine Mausbewegung
- Keine Ein- oder Ausgabe von TTY-Zeichen
- Keine Platten-Lesevorgänge
- Keine NFS-Anforderungen
- Der Auslastungsmittelwert pro Minute beträgt nur 0,04

**31**

Wie Sie die Definition der Leerlaufzeit ändern, können Sie im Abschnitt "Neudefinieren der Leerlaufzeit" auf Seite 36 nachlesen.

**Hinweis -** Bei Verwendung eines anderen Bildschirmschoners als dem einfachen Dunkelschalten des Bildschirms in CDE entsteht zusätzliche Systemaktivität, die verhindert, daß der für den AutoShutdown notwendige Systemleerlauf erreicht wird. Damit sich ein System auch mit grafischem Bildschirmschoner nach einer festgelegten Leerlaufzeit automatisch abschalten läßt, müssen Sie u. U. die Schwellenwerte für den Auslastungsmittelwert oder die Lesezugriffe ändern.

### Die Datei power.conf

In der Datei power.conf im Verzeichnis /etc können Sie die Power Management-Funktionen für das System einstellen. Außerdem lassen sich darin auch die Stromsparfunktionen für Bildschirme einstellen, die dann gelten, wenn kein CDE- oder OpenWindows-Desktop aktiv ist. Nähere Informationen zur Steuerung der Power Management-Funktionen für Bildschirme bei diesen grafischen Benutzeroberflächen finden Sie in Kapitel 2.

Die Datei /etc/power.conf enthält standardmäßig die folgenden Einträge:

```
# Power Management Configuration File
#
# Putting an entry in this file will only be effective if the
# driver for the device supports device power management.
# After the file is modified, pmconfig(1M) command must be
# executed to activate the new change.
#
# Fields must be separated by white space or semicolons.
# Note that physical dependents are automatically considered
# by the power management framework.
# Name Threshold(s) Logical Dependent(s)
/dev/kbd 1800<br>/dev/mouse 1800
/dev/mouse
# NOTE: The entries below are only used when no window
# system is running. When running the window system, monitor
# power management is done by the screen saver functions.
/dev/fb 0 0 /dev/kbd /dev/mouse
# Auto-Shutdown Idle(min) Start/finish(hh:mm) Behavior
autoshutdown 30 9:00 9:00 default
```
statefile /.CPR

### Logisch abhängige Geräte

Die Datei /etc/power.conf enthält Einträge für logisch abhängige Geräte. In diese Spalte werden physische Geräte eingetragen (z. B. die Maus), deren Aktivität logisch von einem anderen Gerät (z. B. der Grafikkarte) abhängt, ohne daß diese beiden Geräte physisch miteinander verbunden sind.

Ist das logisch abhängige Gerät aktiv, wird auch das übergeordnete Gerät als aktiv angesehen. Diese Tatsache hat Einfluß auf die Leerlaufzeiten für das übergeordnete Gerät.

# Anmeldung als Superuser

Um die Standardeinstellungen des Systems ändern zu können, müssen Sie sich als Superuser anmelden.

### So melden Sie sich als Superuser anSo melden Sie sich als Superuser an

**1. Geben Sie folgendes ein:**

example% **su** Password: *Root-Paßwort* example#

# Einstellen der Geräteleerlaufzeit

Die Länge der Leerlaufzeit einer Systemkomponente (z. B. des Bildschirms), bevor das Gerät in den Zustand mit geringerem Energieverbrauch schaltet, können Sie durch Änderung des Schwellenwertfeldes in der Datei /etc/power.conf festlegen.

# So ändern Sie die Dauer der LeerlaufzeitSo ändern Sie die Dauer der Leerlaufzeit

**1. Bearbeiten Sie als Superuser die Datei** /etc/power.conf**. Geben Sie folgendes ein:**

Konfigurieren von Power Management über die Befehlszeile **33**

example# **vi /etc/power.conf**

#### **2. Ändern Sie den gewünschten Eintrag.**

Der Leerlaufzeit-Schwellenwert für die Tastatur und die Maus wurde in der Datei /etc/power.conf wie unten gezeigt in 300 Sekunden (5 Minuten) geändert.

# Power Management Configuration File # # Putting an entry in this file will only be effective if the # driver for the device supports device power management. # After the file is modified, pmconfig(1M) command must be # executed to activate the new change. # # Fields must be separated by white space or semicolons. # Note that physical dependents are automatically considered # by the power management framework. # Name Threshold(s) Logical Dependent(s) /dev/kbd **300** /dev/mouse **300** # NOTE: The entries below are only used when no window # system is running. When running the window system, monitor # power management is done by the screen saver functions. /dev/fb 0 0 /dev/kbd /dev/mouse # Auto-Shutdown Idle(min) Start/finish(hh:mm) Behavior autoshutdown 30 9:00 9:00 default statefile /.CPR

**3. Teilen Sie dem Power Management-Framework die neuen Einstellungen mit. Geben Sie folgendes ein:**

example# **/usr/sbin/pmconfig**

Durch das Ausführen von pmconfig wird das Power Management-Framework über die neuen Einstellungen und die in der Datei /etc/power.conf definierten Schwellenwerte informiert.

# Einstellen von AutoShutdown

# So ändern Sie die Zeit für das automatische AbschaltenSo ändern Sie die Zeit für das automatische Abschalten

**1. Bearbeiten Sie als Superuser den AutoShutdown-Eintrag in der Datei** /etc/power.conf**. Geben Sie folgendes ein:**

example# **vi /etc/power.conf**

AutoShutdown ist im unten abgebildeten Teil der Datei /etc/power.conf so eingestellt, daß die Funktion jederzeit aktiviert wird, denn für Anfang und Ende ("Start"/"Finish") ist dieselbe Uhrzeit eingetragen. Das bedeutet, das System wird zu jeder beliebigen Tageszeit nach 30 Minuten Leerlauf abgeschaltet.

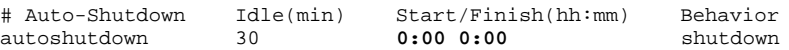

Die AutoShutdown-Zeit wurde im unten abgebildeten Teil der Datei /etc/power.conf so eingestellt, daß das System täglich zwischen 17:30 und 8:00 Uhr nach 30 Minuten Leerlauf abgeschaltet wird.

**Hinweis -** Die Anfangs- und Endzeit in der Datei power.conf muß im 24-Stunden-Format eingegeben werden.

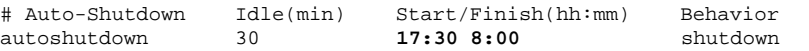

#### **2. Teilen Sie dem Power Management-Framework die neuen Einstellungen mit. Geben Sie folgendes ein:**

example# **/usr/sbin/pmconfig**

Durch das Ausführen von pmconfig wird das Power Management-Framework über die neuen Einstellungen und die in der Datei /etc/power.conf definierten Schwellenwerte informiert.

Konfigurieren von Power Management über die Befehlszeile **35**

# Neudefinieren der Leerlaufzeit

Sie können die Leerlaufzeit eines Systems neu definieren, indem Sie in der Datei /etc/power.conf Einträge hinzufügen. Diese Einträge verändern die Schwellenwerte für bestimmte Systemoperationen, die stattfinden, während das System noch als inaktiv gilt:

- ttychars ändert die Anzahl der TTY-Zeichen, die ein- oder ausgegeben werden können, ehe das System als aktiv gilt (Standard: keine Zeichen).
- diskreads ändert die Anzahl der Platten-Lesevorgänge, die durchgeführt werden können, ehe das System als aktiv gilt (Standard: keine Lesevorgänge).
- nfsreqs ändert die Anzahl der NFS-Anforderungen, die durchgeführt werden können, ehe das System als aktiv gilt (Standard: keine NFS-Anforderungen).
- **1** loadaverage ändert den Auslastungsmittelwert pro Minute, der erreicht wird, bevor das System als aktiv gilt (Standard: 0,04).

Den Schwellenwert für die Tastatur- oder Mausaktivität können Sie dagegen nicht ändern. Jede Aktivität dieser Geräte beendet die Inaktivität des Systems.

Sie können beispielsweise die Leerlaufzeit für Ihr System in der Datei power.conf so definieren, daß das System auch dann noch als inaktiv gilt, wenn:

- Bis zu 400 TTY-Zeichen ein- bzw. ausgegeben werden,
- Bis zu 10 Platten-Lesevorgänge stattfinden,
- Bis zu 5 NFS-Anforderungen auftreten,
- Der Auslastungsmittelwert pro Minute nicht höher als 0,1 ist.

Die Datei /etc/power.conf mit den entsprechenden Änderungen sieht dann folgendermaßen aus:

```
# Power Management Configuration File
#
# Putting an entry in this file will only be effective if the
# driver for the device supports device power management.
# After the file is modified, pmconfig(1M) command must be
# executed to activate the new change.
#
# Fields must be separated by white space or semicolons.
# Note that physical dependents are automatically considered
# by the power management framework.
# Name Threshold(s) Logical Dependent(s)
/dev/kbd
/dev/mouse 1800
# NOTE: The entries below are only used when no window
# system is running. When running the window system, monitor
# power management is done by the screen saver functions.
```
/dev/fb 0 0 /dev/kbd /dev/mouse

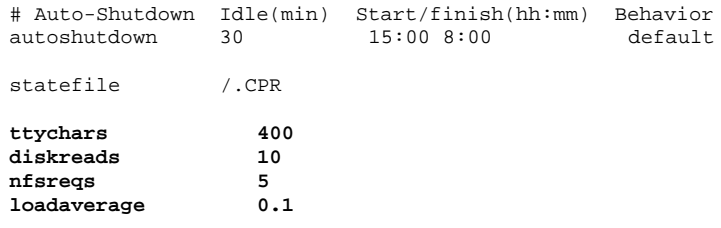

# Definieren der Leerlaufzeit über ein Skript

Sie haben auch die Möglichkeit, ein Skript zu erstellen, das zusätzliche Kriterien abfragt, bevor AutoShutdown das System automatisch abschaltet. Nachdem alle Leerlaufkriterien erfüllt sind, wird durch den Eintrag idlecheck in der Datei /etc/power.conf das Skript ausgeführt, das Sie in diesem Eintrag angegeben haben.

Auf einem System, dessen Datei /etc/power.conf die unten abgebildete idlecheck-Zeile enthält, wird beispielsweise ein Skript im Verzeichnis /home/silvia ausgeführt, sobald alle für das System in der Datei power.conf definierten Leerlaufkriterien erfüllt sind:

**# Die im autoshutdown-Eintrag definierte Leerlaufzeit wird in # \$PM\_IDLETIME an das Programm idlecheck übergeben, und idlecheck # gibt die Leerlaufzeit des Systems (in Minuten) # im Rückgabecode zurück. idlecheck /home/silvia/idlecheck**

Das Skript sollte einen Wert zurückgeben, der die Leerlaufzeit in Minuten angibt. Ist der zurückgegebene Wert größer oder gleich dem im Eintrag "autoshutdown" der Datei /etc/power.conf angegebenen Wert, so wird das System abgeschaltet. Ist der zurückgegebene Wert kleiner als die in der Datei eingetragene Leerlaufzeit, wird das System nicht abgeschaltet.

**Hinweis -** Stellen Sie sicher, daß das Skript für idlecheck ausführbar ist und einen Rückgabewert ausgibt. Wird kein expliziter Rückgabewert ausgegeben, so wurde der Wert Null zurückgegeben, was bedeutet, daß das System aktiv ist und daß somit kein Abschalten durch AutoShutdown erfolgt.

Konfigurieren von Power Management über die Befehlszeile **37**

# Ändern des Pfades der Zustandsdatei

Bei einer Unterbrechung des Systembetriebs mit der Funktion "Unterbrechen/ Wiederaufnahme" wird automatisch eine Zustandsdatei ("statefile") angelegt, in der die wesentlichen Systemdaten zum Zeitpunkt des Abschaltens festgehalten werden. Sie können für diese Zustandsdatei einen beliebigen UFS-Pfad angeben. Hierzu nehmen Sie in die Datei /etc/power.conf einen Eintrag mit folgendem Format auf:

**statefile** *Pfad*

Für *Pfad* setzen Sie die absolute Pfadangabe einer lokalen UFS-Datei ein.

Die Größe der an diesem Speicherort angelegten Datei hängt von verschiedenen Faktoren ab, wie der Größe des Systemspeichers, der Anzahl der geladenen Treiber oder Module, der Anzahl und Art der laufenden Prozesse und der Menge des belegten Benutzerspeichers.

# Power Management für zwei Bildschirme in einem System

Bei Workstations, an die zwei Bildschirme gleichzeitig angeschlossen sind, läßt sich das Power Management für beide Bildschirme über die grafischen Benutzeroberflächen CDE und OpenWindows steuern. Für den zweiten Bildschirm braucht die Datei /etc/power.conf nicht mehr bearbeitet zu werden.

# Fehlerbehebung

In diesem Anhang finden Sie die notwendigen Verfahren zur Fehlerbehebung, falls sich Ihr System über die Taste "Ein/Aus" nicht unterbrechen läßt oder falls Sie ein System, das sich aufgehängt hat, wiederherstellen möchten.

# Probleme mit der Taste "Ein/Aus"

Falls Sie Ihr System über die Taste "Ein/Aus" nicht unterbrechen können, lesen Sie folgende Anweisungen.

- So gehen Sie vor, wenn sich das System nicht über die Taste "Ein/Aus" unterbrechen läßt So gehen Sie vor, wenn sich das System nicht über die Taste "Ein/Aus" unterbrechen läßt
	- **1. Prüfen Sie, ob der Dämonprozeß, der Tastatureingaben über Sondertasten wie "Ein/Aus" unterstützt, aktiv ist, indem Sie folgenden Befehl eingeben:**

**% ps -eaf | grep speckeysd**

Falls in der als Ergebnis ausgegebenen Prozeßliste der Dämonprozeß /usr/openwin/bin/speckeysd nicht aufgeführt ist, müssen Sie ihn starten.

**2. Starten Sie, falls erforderlich, den Dämonprozeß. Hierzu melden Sie sich als Superuser an und geben folgenden Befehl ein:**

**39**

# Probleme beim Unterbrechen

Wenn sich das System nicht unterbrechen läßt, wird eine Warnmeldung angezeigt. Der genaue Wortlaut der Meldung kann, je nach Problemursache, unterschiedlich sein. Das Fenster sieht wie in der folgenden Abbildung aus.

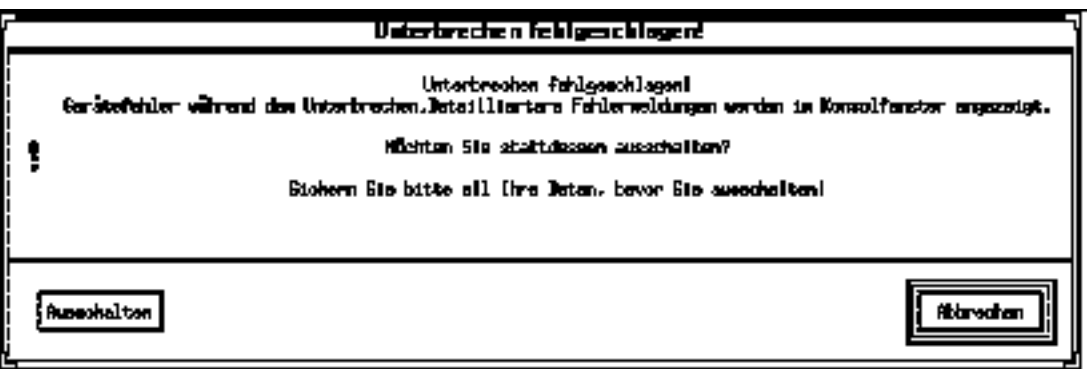

*Abbildung B–1* Fenster "Unterbrechung fehlgeschlagen"

Beim Anzeigen eines Warnmeldungsfensters können Sie auf eine der beiden Schaltflächen im unteren Teil des Fensters klicken:

- "Ausschalten" schaltet die Stromzufuhr ab, *ohne* den aktuellen Betriebszustand beizubehalten, wie das sonst bei Unterbrechungsoperationen der Fall ist.
- "Abbrechen" bricht die Unterbrechungsanforderung ab, und die Hardware bleibt weiterhin eingeschaltet.

In den folgenden Abschnitten werden die einzelnen Warnmeldungen erläutert.

### Unterbrechen ist bei einem Gerät nicht möglich

Wenn sich ein Gerät nicht unterbrechen läßt, wird ein Meldungsfenster mit folgendem Inhalt angezeigt:

Gerätefehler während der Unterbrechung.

### So gehen Sie vor, wenn sich ein Gerät nicht unterbrechen läßt

#### **1. Klicken Sie auf "Abbrechen".**

Falls Sie Ihre Arbeit noch nicht gesichert haben, sollten Sie das jetzt nachholen. Versuchen Sie, die Fehlerursache zu beseitigen, und führen Sie dann die Funktion "Unterbrechen" erneut aus.

#### **2. Prüfen Sie, ob das Konsolenfenster im Arbeitsbereich weitere Informationen liefert.**

Der Fehler kann durch ein nicht unterstütztes Gerät verursacht werden oder durch ein Gerät, das nicht wiederaufnehmbare Aktivitäten durchführt.

Falls das in der Konsolenmeldung angegebene Gerät eine nicht wiederaufnehmbare Aktivität durchführt, stoppen Sie die Aktivität. Versuchen Sie anschließend, die Funktion "Unterbrechen" erneut auszuführen (siehe Schritt 1). Sollte Ihr System zusätzlich zur Standardkonfiguration noch weitere Geräte umfassen, kann es sein, daß diese Geräte die Funktion "Unterbrechen" nicht

unterstützen. Fahren Sie in diesem Fall mit dem nächsten Schritt fort.

#### **3. Entladen Sie den Gerätetreiber.**

Ehe Sie erneut versuchen, die Funktion "Unterbrechen" auszuführen, führen Sie folgende Schritte aus:

**a. Rufen Sie durch Eingabe von** modinfo **die ID-Nummer des Moduls ab.**

#### **b. Entladen Sie das Modul mit folgendem Befehl:**

modunload -i *Modul-ID*

Möglicherweise läßt sich der Treiber aus einem der folgenden Gründe nicht entladen:

- Der Code unterstützt das Abhängen (detach) nicht, d. h. der Gerätetreiber wird nicht freigegeben.
- **Ein anderer Treiber muß zuerst entladen werden (z. B. audio(7I) und** dbri(7D)).
- Das Gerät arbeitet zur Zeit und befindet sich nicht im Leerlauf.

In einem solchen Fall wenden Sie sich an den Systemverwalter.

#### **4. Versuchen Sie erneut, die Funktion "Unterbrechen" auszuführen.**

 Falls "Unterbrechen" gelingt, speichert das System Ihre Aktivitäten und schaltet dann ab.

Fehlerbehebung **41**

 Falls "Unterbrechen" nicht gelingt, wird erneut das Meldungsfenster angezeigt. Fahren Sie in diesem Fall mit dem nächsten Schritt fort.

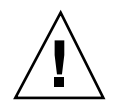

**Achtung -** Sichern Sie Ihre Arbeit, falls Sie dies noch nicht getan haben.

#### **5. Klicken Sie auf "Ausschalten".**

Da sich der Fehler nicht beheben läßt, ist "Unterbrechen" nicht möglich. Indem Sie "Ausschalten" wählen, wird das System ordnungsgemäß heruntergefahren, so daß eine Beschädigung des Dateisystems ausgeschlossen ist. Dabei werden Ihre Daten *nicht* gesichert, es sei denn, Sie haben dies bereits manuell getan. Beim Wiedereinschalten wird das System automatisch neu gestartet.

Wenn Sie "Ausschalten" wählen und dieser Befehl nicht ausgeführt wird, läßt sich das System nicht softwaregesteuert abschalten. Ein entsprechendes Meldungsfenster wird angezeigt (siehe folgende Abbildung):

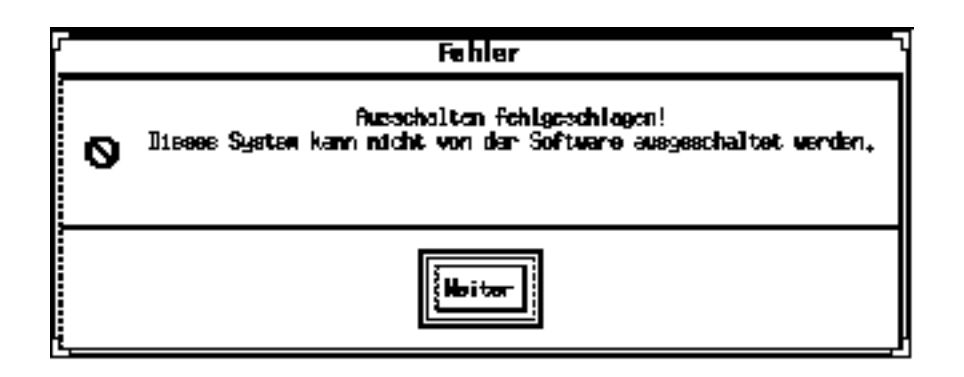

*Abbildung B–2* Fenster "Ausschalten fehlgeschlagen"

#### **6. Klicken Sie auf "Weiter".**

Das System unterstützt möglicherweise das softwaregestützte Abschalten nicht, weil Sie nicht mit einer Typ-5-Tastatur oder mit einer veralteten System-PROM-Version arbeiten. Sollten Sie eine Typ-5-Tastatur haben, dann wenden Sie sich wegen eines System-PROM-Upgrades an Ihren Sun-Vertriebsbeauftragten.

Bei manchen Systemen mit sun4m-Architektur erscheint direkt nach dem versuchten Unterbrechen eine OpenBoot PROM-Aufforderung, da diese Systeme kein softwaregesteuertes Abschalten unterstützen.

#### **7. Sichern Sie Ihre Arbeit, falls Sie dies noch nicht getan haben.**

- **8. Halten Sie das Betriebssystem an.**
- **9. Schalten Sie das System ab, indem Sie den "Ein/Aus"-Schalter an der Systemrückseite auf "off" (0) stellen.**

**Hinweis -** Lösen Sie das Problem für dieses Gerät, indem Sie nach Möglichkeit vom Hersteller einen Gerätetreiber erwerben, der "Unterbrechen" unterstützt, und diesen installieren.

### Unterbrechen eines Prozesses ist nicht möglich

Wenn sich ein Prozeß nicht unterbrechen läßt, wird ein Meldungsfenster mit folgendem Inhalt angezeigt:

Prozeß kann nicht abgebrochen werden.

Befolgen Sie die nachstehenden Anweisungen zur Fehlerbehebung.

### So gehen Sie vor, wenn sich ein Prozeß nicht unterbrechen läßt

#### **1. Klicken Sie auf "Abbrechen".**

Versuchen Sie erneut, die Funktion "Unterbrechen" auszuführen. Falls Sie Ihre Arbeit noch nicht gesichert haben, sollten Sie das jetzt nachholen.

#### **2. Prüfen Sie, ob das Konsolenfenster im Arbeitsbereich weitere Informationen liefert.**

Insbesondere, wenn es sich um Echtzeitprozesse oder spezielle Netzoperationen handelt, kann es beim Unterbrechen zu Problemen kommen. Diese sind jedoch meist vorübergehender Natur und lassen sich durch einen erneuten Unterbrechungsversuch beheben.

Bleibt das Problem weiterhin bestehen, beenden Sie den betreffenden Prozeß (dieser ist im Konsolenfenster angegeben), und versuchen Sie erneut, die Funktion "Unterbrechen" auszuführen.

#### **3. Versuchen Sie erneut, die Funktion "Unterbrechen" auszuführen.**

 Falls "Unterbrechen" gelingt, speichert das System Ihre Aktivitäten und schaltet dann ab.

Fehlerbehebung **43**

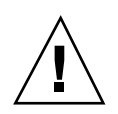

**Achtung -** Sichern Sie Ihre Arbeit, falls Sie dies noch nicht getan haben.

#### **4. Klicken Sie auf "Ausschalten".**

Ihre Daten werden *nicht* gesichert. Sie müssen sie bereits vorher manuell gespeichert haben.

Beim Wiedereinschalten wird das System automatisch neu gestartet.

### Es wird mehr Festplattenspeicher benötigt

Bei einer Unterbrechung des Systembetriebs wird eine Zustandsdatei ("statefile") angelegt, in der der aktuelle Zustand des Systems festgehalten ist. Wenn in dem Dateisystem, in dem die Zustandsdatei abgelegt wird, nicht mehr genügend Speicherplatz vorhanden ist, wird ein Meldungsfenster mit folgendem Inhalt angezeigt:

Unterbrechung erfordert mehr Speicherplatz für Zustandsdatei.

Befolgen Sie die nachstehenden Anweisungen, um den Fehler zu beheben.

### So gehen Sie vor, wenn nicht genug Festplattenspeicher verfügbar ist

#### **1. Klicken Sie auf "Abbrechen".**

Versuchen Sie, die Fehlerursache zu beseitigen, und führen Sie dann die Funktion "Unterbrechen" erneut aus.

Falls Sie Ihre Arbeit noch nicht gesichert haben, sollten Sie das jetzt nachholen.

#### **2. Prüfen Sie, ob das Konsolenfenster im Arbeitsbereich weitere Informationen liefert.**

Auf der Festplatte müssen mindestens 10 MByte frei sein. Bereinigen Sie eine Partition, und versuchen Sie erneut zu unterbrechen. Eine andere Lösungsmöglichkeit besteht darin, die Zustandsdatei in ein Dateisystem mit genügend freiem Speicher zu verlegen (siehe "Ändern des Pfades der Zustandsdatei" auf Seite 38). Wenden Sie sich gegebenenfalls an den Systemverwalter.

#### **3. Versuchen Sie erneut, die Funktion "Unterbrechen" auszuführen.**

- Falls "Unterbrechen" gelingt, speichert das System Ihre Aktivitäten und schaltet dann ab.
- Falls "Unterbrechen" nicht gelingt, wird erneut das Meldungsfenster angezeigt. Fahren Sie in diesem Fall mit dem nächsten Schritt fort.

**Achtung -** Sichern Sie Ihre Arbeit, falls Sie dies noch nicht getan haben.

#### **4. Klicken Sie auf "Ausschalten".**

Ihre Daten werden *nicht* gesichert. Sie müssen sie bereits vorher manuell gespeichert haben.

Beim Wiedereinschalten wird das System automatisch neu gestartet.

### Störungen treten auf

Falls eine Störung auftritt, wird ein Meldungsfenster mit folgendem Inhalt angezeigt:

Fehler während der Unterbrechung.

Befolgen Sie die nachstehenden Anweisungen, um den Fehler zu beheben.

#### So gehen Sie vor, wenn eine Störung auftritt  $\blacktriangledown$

#### **1. Klicken Sie auf "Abbrechen".**

Versuchen Sie, die Fehlerursache zu beseitigen, und führen Sie dann die Funktion "Unterbrechen" erneut aus.

Falls Sie Ihre Arbeit noch nicht gesichert haben, sollten Sie das jetzt nachholen.

**2. Prüfen Sie, ob das Konsolenfenster im Arbeitsbereich weitere Informationen liefert.**

Das Konsolenfenster enthält eventuell Hinweise, wie Sie das Problem beheben können.

#### **3. Versuchen Sie erneut, die Funktion "Unterbrechen" auszuführen.**

 Falls "Unterbrechen" gelingt, speichert das System Ihre Aktivitäten und schaltet dann ab.

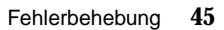

 Falls "Unterbrechen" nicht gelingt, wird erneut das Meldungsfenster angezeigt. Fahren Sie in diesem Fall mit dem nächsten Schritt fort.

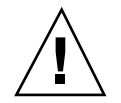

**Achtung -** Sichern Sie Ihre Arbeit, falls Sie dies noch nicht getan haben.

#### **4. Klicken Sie auf "Ausschalten".**

Ihre Daten werden nicht gesichert. Sie müssen sie bereits vorher manuell gespeichert haben.

Beim Wiedereinschalten wird das System automatisch neu gestartet.

# Deaktivieren der Bildschirmsperre

Standardmäßig ist nach der Wiederaufnahme die Bildschirmsperre aktiv. Vor dem nächsten Unterbrechen mit der Taste "Ein/Aus" können Sie die Bildschirmsperre wie folgt deaktivieren.

**Hinweis -** Die durch das automatische Abschalten ("AutoShutdown") aktivierte Bildschirmsperre läßt sich nicht deaktivieren, da es sich um eine Sicherheitsfunktion handelt. Dadurch wird gewährleistet, daß bei Wiederaufnahme des Systembetriebs nur jemand, der Ihr Paßwort kennt, Zugriff auf Ihre Arbeitssitzung erhält.

- So deaktivieren Sie die Bildschirmsperre nach dem Unterbrechen mit der Taste "Ein/Aus"So deaktivieren Sie die Bildschirmsperre nach dem Unterbrechen mit der Taste "Ein/Aus"
	- **1. Fügen Sie in der Datei** speckeysd.map **die Option** -x **zu dem Eintrag** sys-suspend **hinzu.**

Weitere Informationen hierzu finden Sie in der Man Page zu speckeysd.map(4).

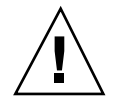

**Achtung -** Sichern Sie Ihre Arbeit, falls Sie dies noch nicht getan haben.

**<sup>46</sup>** ♦ September 1998, Ausgabe A

#### **2. Beenden Sie die aktuelle Sitzung in der grafischen Benutzeroberfläche, und starten Sie sie neu.**

Anstelle dieses Schrittes können Sie auch den Dämonprozeß speckeysd abbrechen und ihn dann wieder starten.

Fehlerbehebung **47**

# Index

**Index-49**